## User Manual

### CIVILAB 2023

LOS ANGELES ABRASION TEST

R.BAKHTI BAKHTI SOFTWARE bakhti@bakhtisoftware.com

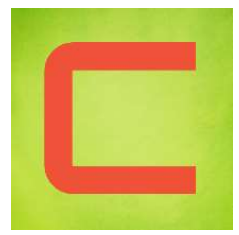

#### How to use CiviLab to perform the Los-Angeles abrasion test?

1- Test Data:

Click on the "Laboratory tests" tab then click on the "Data" button in the

- 
- 
- "Los-Angeles" panel, then input:<br>
The test name;<br>
The date of the test;<br>
Select the layer which should be used in the drawing process;<br>
The standard used;<br>
The mass of the sample;<br>
The granular class;<br>
The nu
	-
	-
	-
	-
	-
	- - Dry mass of sieve retained

Click on Add/Modify button.

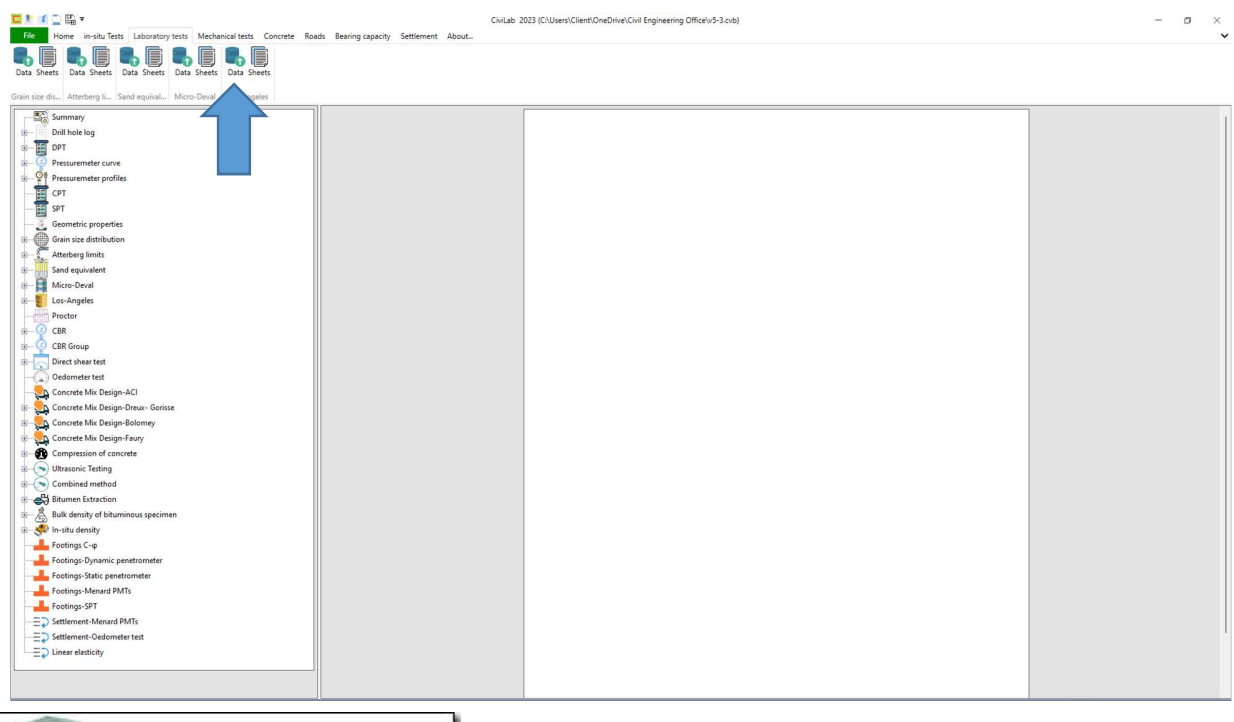

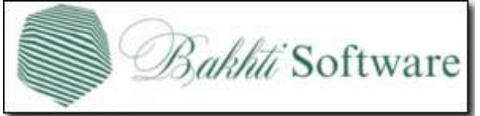

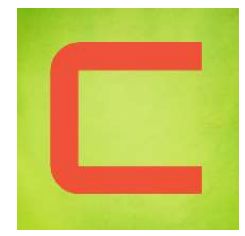

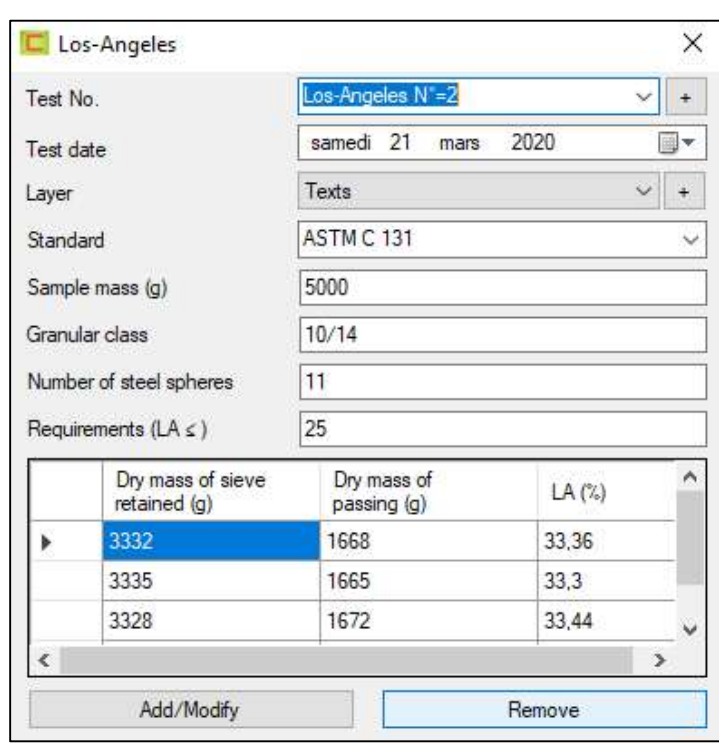

2- Add a sheet :

Click on the "Sheets" button in the "Los-Angeles" panel and input:

- The sheet name;
- Select the font;
- Select the layer used in the background drawing;
- Select the tests;
- To display general project information's check the corresponding box;

Then click on "Add/Modify" button

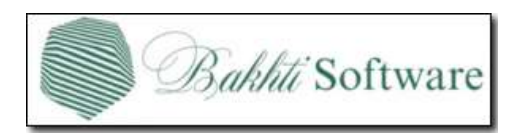

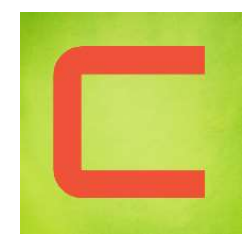

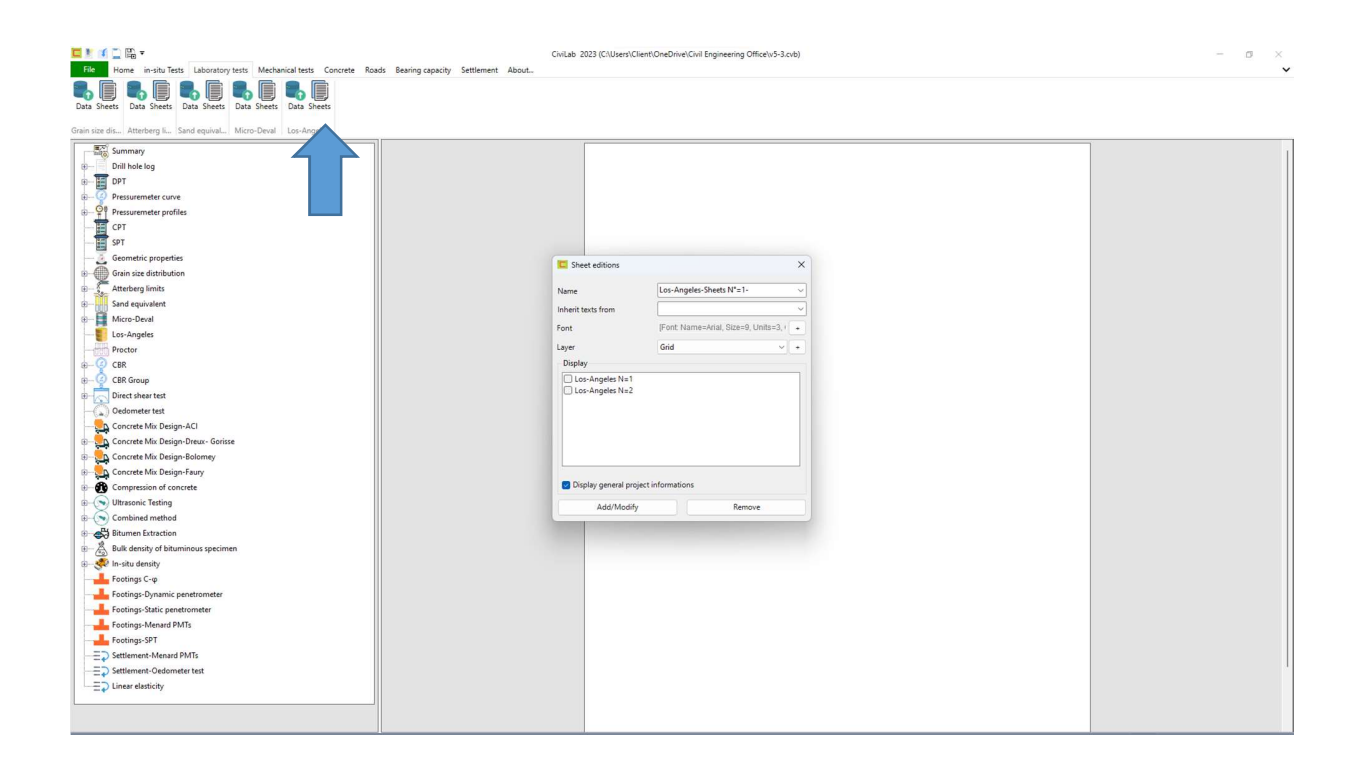

#### 3- Display the report

To display the report, click on the sheet name in the tree view

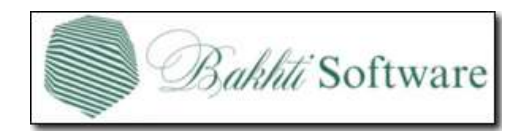

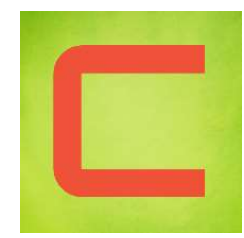

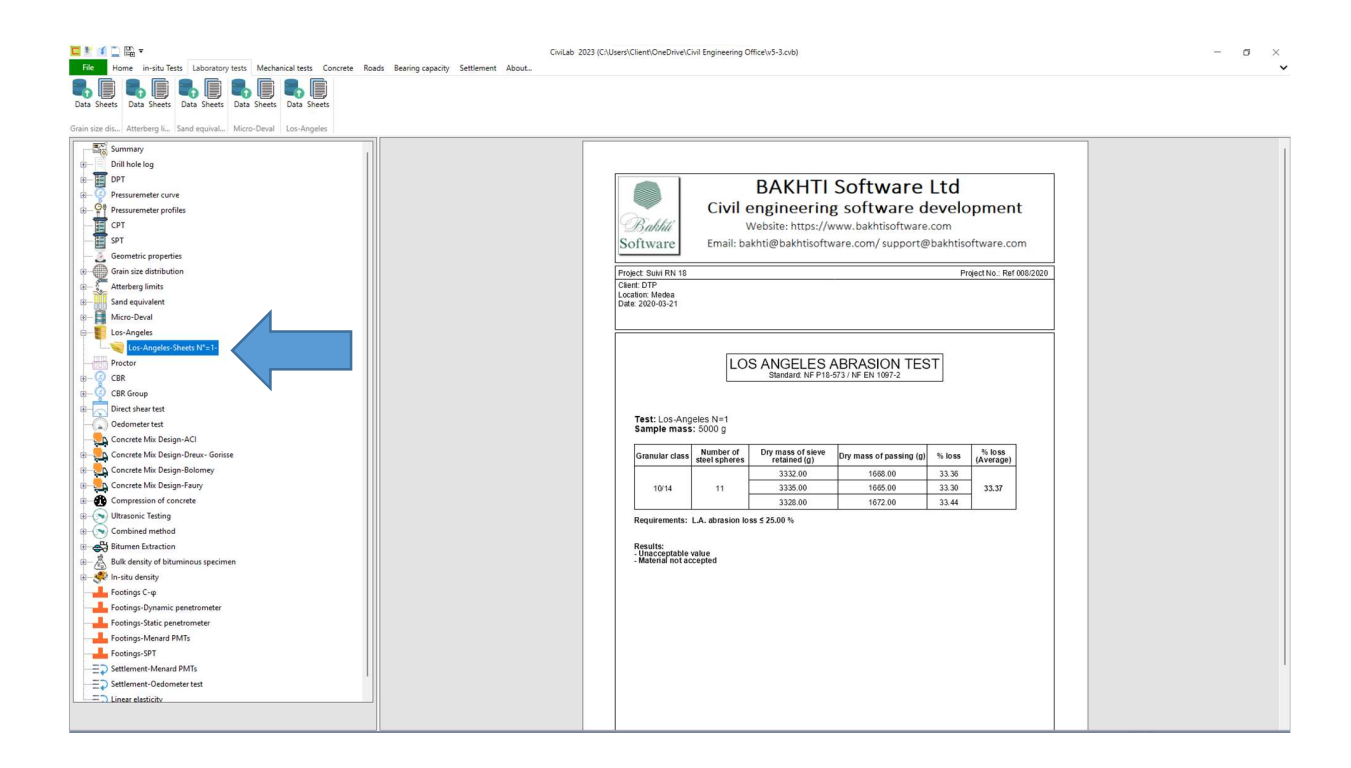

To export or print the report, click on "Home" tab, then click the appropriate button in the outputs panel (Print or Export button)

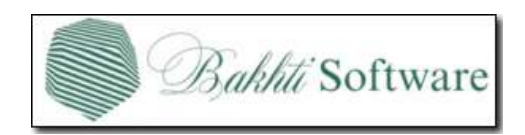

# $\Box$

#### A- Test report :

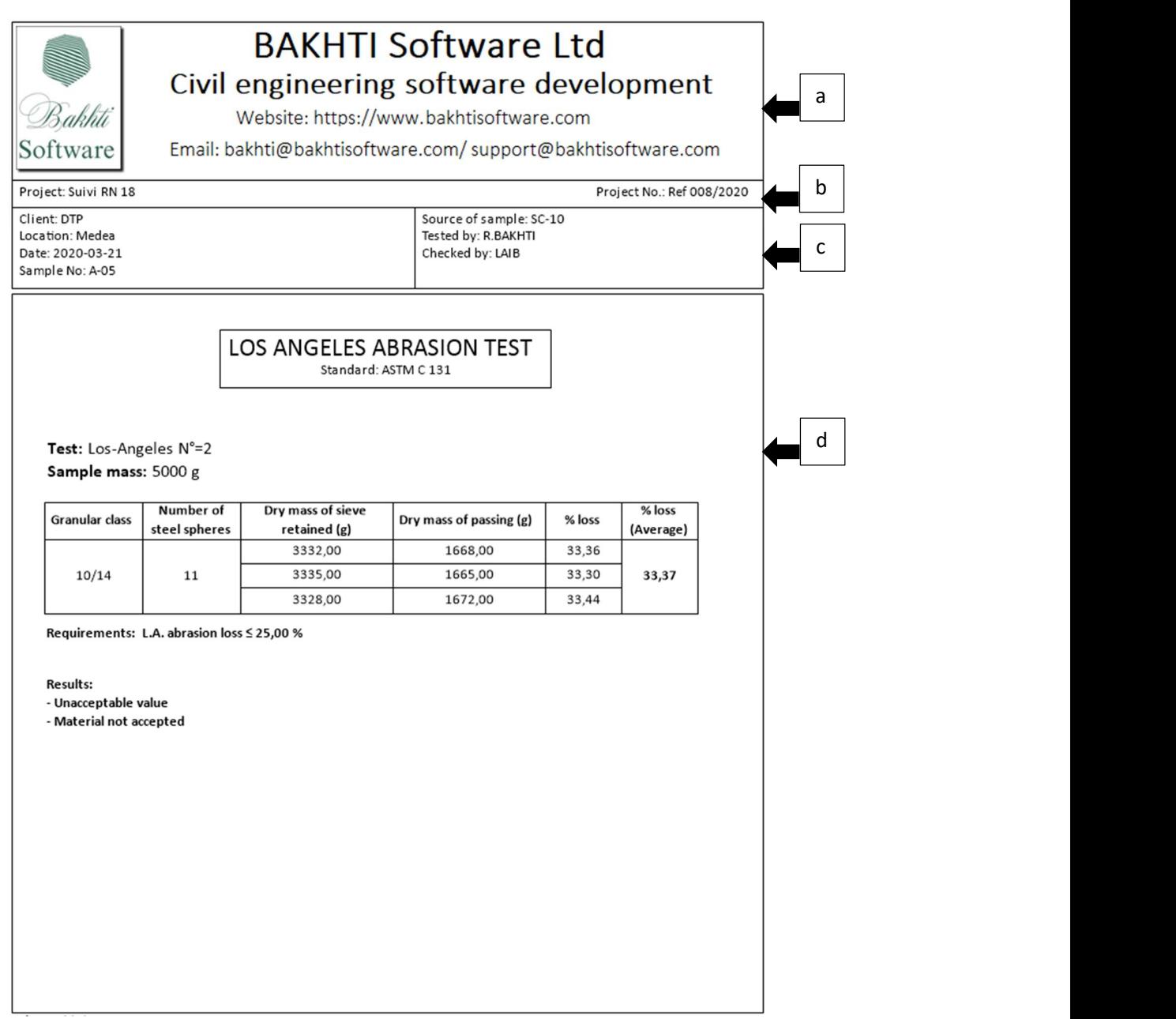

a. Sheet Header Presentation: To import or modify the sheet header, go to the "Home" tab and select the "Header" button.

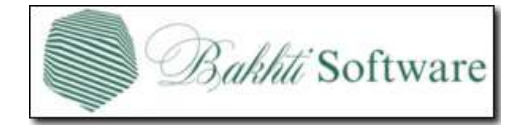

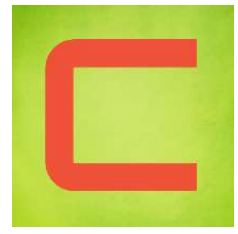

b. Project Name and Reference: These details can be entered from the project's general information found in the File menu.

c. Area for Displaying Test Information: Test information can be input within this area from the Test Information window (to show it click on the "+" button next to the name of the test on Data window) and project's general information window. d. Area for results: this area is designated to visualize the test results.

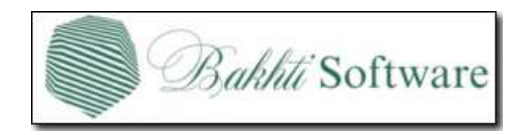